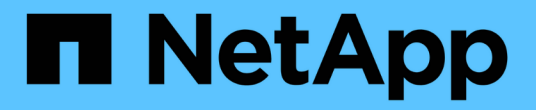

## 自訂**Volume**容量報告 Active IQ Unified Manager 9.7

NetApp April 17, 2024

This PDF was generated from https://docs.netapp.com/zh-tw/active-iq-unified-manager-97/reporting/taskcreating-a-report-to-identify-volumes-nearing-full-capacity-with-snapshot-autodelete-turned-off.html on April 17, 2024. Always check docs.netapp.com for the latest.

## 目錄

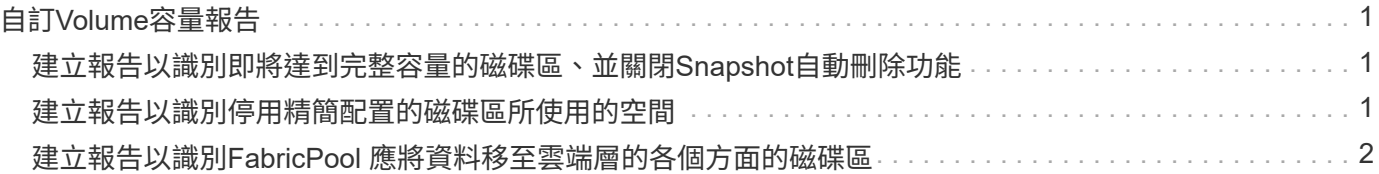

# <span id="page-2-0"></span>自訂**Volume**容量報告

這些範例自訂報告可協助您識別及回應與磁碟區容量和效能相關的潛在問題。

## <span id="page-2-1"></span>建立報告以識別即將達到完整容量的磁碟區、並關閉**Snapshot**自 動刪除功能

您可以建立報告、其中包含快照自動刪除功能停用時即將達到完整容量的磁碟區清單。這 些結果有助於識別您可能想要設定Snapshot自動刪除的磁碟區。

#### 開始之前

• 您必須具有應用程式管理員或儲存管理員角色。

#### 關於這項工作

請依照下列步驟建立自訂檢視、以正確順序顯示所需的欄、然後排程要為該檢視產生的報告。

#### 步驟

- 1. 在左導覽窗格中、按一下「儲存設備>\*磁碟區\*」。
- 2. 在View(檢視)功能表中、選取\* Capacity **>** All Volumes (**\***所有磁碟區)。
- 3. 選取\*顯示/隱藏\*以移除報告中不想要的任何欄。
- 4. 拖放「可用資料容量」欄附近的「快照自動刪除」欄和「顯示為完整」欄。
- 5. 按一下篩選圖示、新增下列兩個篩選條件、然後按一下「套用篩選條件」:
	- 不到30天就能完成
	- 已停用Snapshot自動刪除
- 6. 按一下「天至完整」欄的頂端、以使剩餘天數最少的磁碟區顯示在清單頂端。
- 7. 以反映檢視內容的特定名稱儲存檢視、例如「'Vols近容量」。
- 8. 按一下目錄頁上的\*排程報告\*按鈕。
- 9. 輸入報告排程的名稱並填寫其他報告欄位、然後按一下核取符號( )。

報告會立即以測試形式傳送。之後、報告會以電子郵件產生並傳送給使用指定頻率列出的收件者。

#### 完成後

根據報告中顯示的結果、您可能想要在磁碟區上啟用Snapshot自動刪除、或是找出增加可用空間的方法。

### <span id="page-2-2"></span>建立報告以識別停用精簡配置的磁碟區所使用的空間

當磁碟區未精簡配置時、磁碟區會佔用磁碟區建立時所定義的完整空間。識別已停用精簡

配置的磁碟區、有助於決定是否要在特定磁碟區上啟用精簡配置。

#### 開始之前

• 您必須具有應用程式管理員或儲存管理員角色。

#### 關於狺項工作

請依照下列步驟建立自訂檢視、以正確順序顯示所需的欄、然後排程要為該檢視產生的報告。

#### 步驟

1. 在左導覽窗格中、按一下「儲存設備>\*磁碟區\*」。

- 2. 在View(檢視)功能表中、選取\* Capacity **>** All Volumes (**\***所有磁碟區)。
- 3. 選取\*顯示/隱藏\*以移除報告中不想要的任何欄。
- 4. 將「已使用的資料%」和「精簡配置」欄拖放到「可用的資料容量」欄附近。
- 5. 按一下篩選圖示、新增下列篩選條件\*精簡配置\*為\*否\*、然後按一下\*套用篩選條件\*。
- 6. 按一下「已使用資料%」欄的頂端、將結果排序、使百分比最高的磁碟區顯示在清單頂端。
- 7. 以名稱儲存檢視以反映檢視的顯示內容、例如「'Vols no Thin Provisioning」。
- 8. 按一下目錄頁上的\*排程報告\*按鈕。
- 9. 按一下「新增排程」將新列新增至「報告排程」頁面、以便定義新報告的排程特性。
- 10. 輸入報告排程的名稱並填寫其他報告欄位、然後按一下核取符號( )。

報告會立即以測試形式傳送。之後、報告會以電子郵件產生並傳送給使用指定頻率列出的收件者。

#### 完成後

根據報告中顯示的結果、您可能想要在特定磁碟區上啟用精簡配置。

### <span id="page-3-0"></span>建立報告以識別**FabricPool** 應將資料移至雲端層的各個方面的磁 碟區

您可以建立一份報告、其中包含目前位於FabricPool 下列項目的磁碟區清單:位在架構 上、具有層級的雲端建議、以及大量的Cold資料。此報告可協助您決定是否應將特定磁碟 區的分層原則變更為「自動」或「ALL」、以便將更多的冷(非作用中)資料卸載到雲端 層。

#### 開始之前

- 您必須具有應用程式管理員或儲存管理員角色。
- 您必須已設定FabricPool 好這些集合體的資料、並在這些集合體上有磁碟區。

#### 關於這項工作

請依照下列步驟建立自訂檢視、以正確順序顯示所需的欄、然後排程要為該檢視產生的報告。

#### 步驟

- 1. 在左導覽窗格中、按一下「儲存設備>\*磁碟區\*」。
- 2. 在「檢視」功能表中、選取「效能」>「所有磁碟區」。
- 3. 在欄選擇器中、確定檢視中出現「磁碟類型」欄。

新增或移除其他欄位、以建立對您的報告很重要的檢視。

- 4. 將「磁碟類型」欄拖放到「Cloud Recommendation」欄附近。
- 5. 按一下篩選圖示、新增下列三個篩選條件、然後按一下「套用篩選條件」:
	- 磁碟類型包含FabricPool 不含
	- 雲端建議包含階層

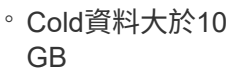

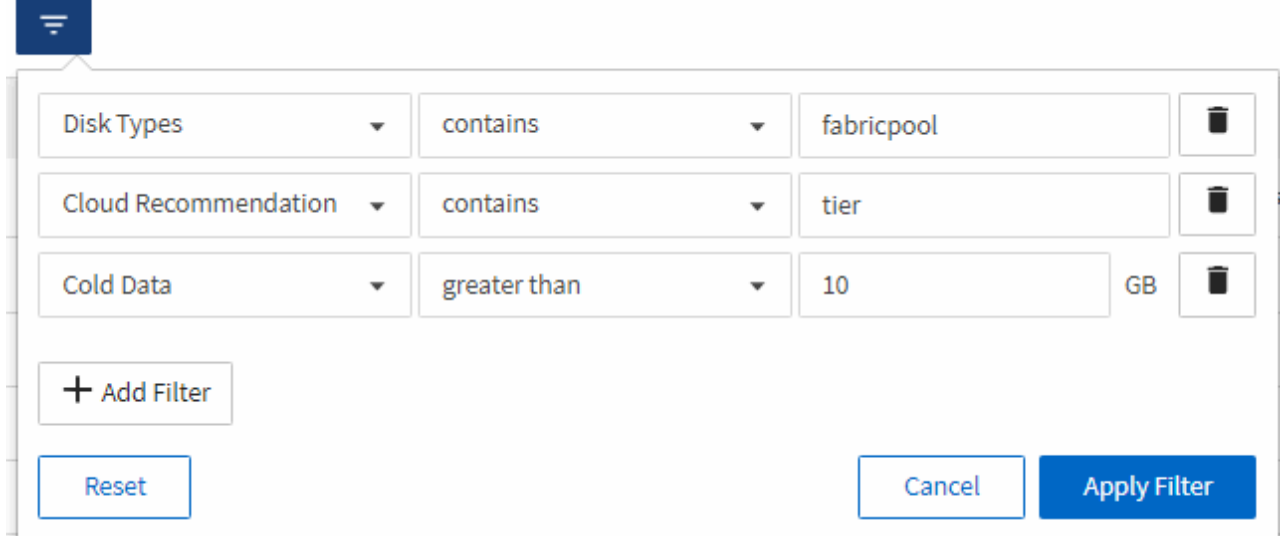

6. 按一下「\* Cold Data\*」欄的頂端、以使含有最冷資料的磁碟區顯示在檢視頂端。

7. 以名稱儲存檢視以反映檢視內容、例如「'Vols change tiering policy'(變更分層原則 )」。

Volumes - Performance / Vols change tiering policy ?

Latency, IOPS, MBps are based on hourly samples averaged over the previous 72 hours.

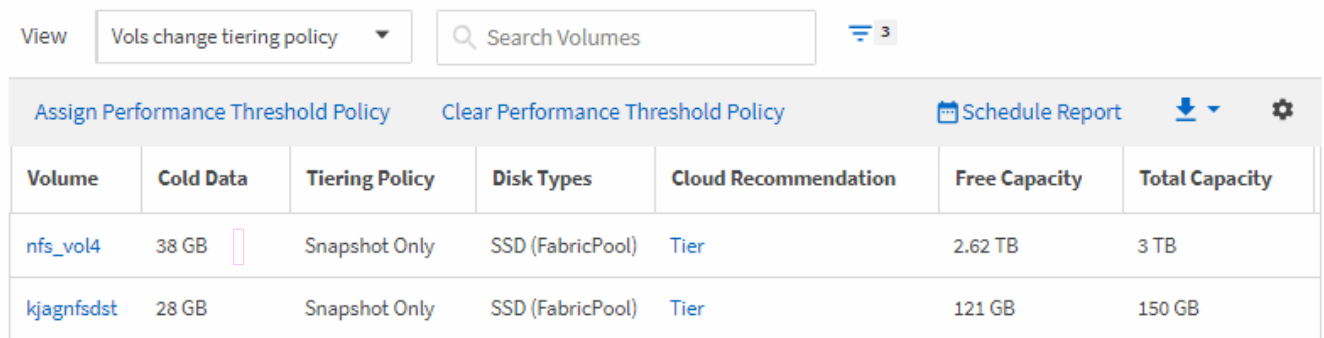

- 8. 按一下目錄頁上的\*排程報告\*按鈕。
- 9. 按一下「新增排程」將新列新增至「報告排程」頁面、以便定義新報告的排程特性。
- 10. 輸入報告排程的名稱並填寫其他報告欄位、然後按一下核取符號( )。

報告會立即以測試形式傳送。之後、報告會以電子郵件產生並傳送給使用指定頻率列出的收件者。

#### 完成後

根據報告中顯示的結果、您可能會想要使用System Manager或ONTAP CLI、將特定磁碟區的分層原則變更為「 自動」或「全部」、以便將更多的冷資料卸載到雲端層。

#### 版權資訊

Copyright © 2024 NetApp, Inc. 版權所有。台灣印製。非經版權所有人事先書面同意,不得將本受版權保護文件 的任何部分以任何形式或任何方法(圖形、電子或機械)重製,包括影印、錄影、錄音或儲存至電子檢索系統 中。

由 NetApp 版權資料衍伸之軟體必須遵守下列授權和免責聲明:

此軟體以 NETAPP「原樣」提供,不含任何明示或暗示的擔保,包括但不限於有關適售性或特定目的適用性之 擔保,特此聲明。於任何情況下,就任何已造成或基於任何理論上責任之直接性、間接性、附隨性、特殊性、懲 罰性或衍生性損害(包括但不限於替代商品或服務之採購;使用、資料或利潤上的損失;或企業營運中斷),無 論是在使用此軟體時以任何方式所產生的契約、嚴格責任或侵權行為(包括疏忽或其他)等方面,NetApp 概不 負責,即使已被告知有前述損害存在之可能性亦然。

NetApp 保留隨時變更本文所述之任何產品的權利,恕不另行通知。NetApp 不承擔因使用本文所述之產品而產 生的責任或義務,除非明確經過 NetApp 書面同意。使用或購買此產品並不會在依據任何專利權、商標權或任何 其他 NetApp 智慧財產權的情況下轉讓授權。

本手冊所述之產品受到一項(含)以上的美國專利、國外專利或申請中專利所保障。

有限權利說明:政府機關的使用、複製或公開揭露須受 DFARS 252.227-7013(2014 年 2 月)和 FAR 52.227-19(2007 年 12 月)中的「技術資料權利 - 非商業項目」條款 (b)(3) 小段所述之限制。

此處所含屬於商業產品和 / 或商業服務(如 FAR 2.101 所定義)的資料均為 NetApp, Inc. 所有。根據本協議提 供的所有 NetApp 技術資料和電腦軟體皆屬於商業性質,並且完全由私人出資開發。 美國政府對於該資料具有 非專屬、非轉讓、非轉授權、全球性、有限且不可撤銷的使用權限,僅限於美國政府為傳輸此資料所訂合約所允 許之範圍,並基於履行該合約之目的方可使用。除非本文另有規定,否則未經 NetApp Inc. 事前書面許可,不得 逕行使用、揭露、重製、修改、履行或展示該資料。美國政府授予國防部之許可權利,僅適用於 DFARS 條款 252.227-7015(b) (2014年2月) 所述權利。

商標資訊

NETAPP、NETAPP 標誌及 <http://www.netapp.com/TM> 所列之標章均為 NetApp, Inc. 的商標。文中所涉及的所 有其他公司或產品名稱,均為其各自所有者的商標,不得侵犯。